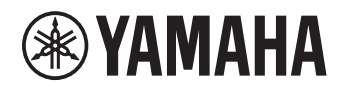

# **ユニファイドコミュニケーションマイクスピーカーシステム YVC-1000MS**

<span id="page-0-0"></span>取扱説明書

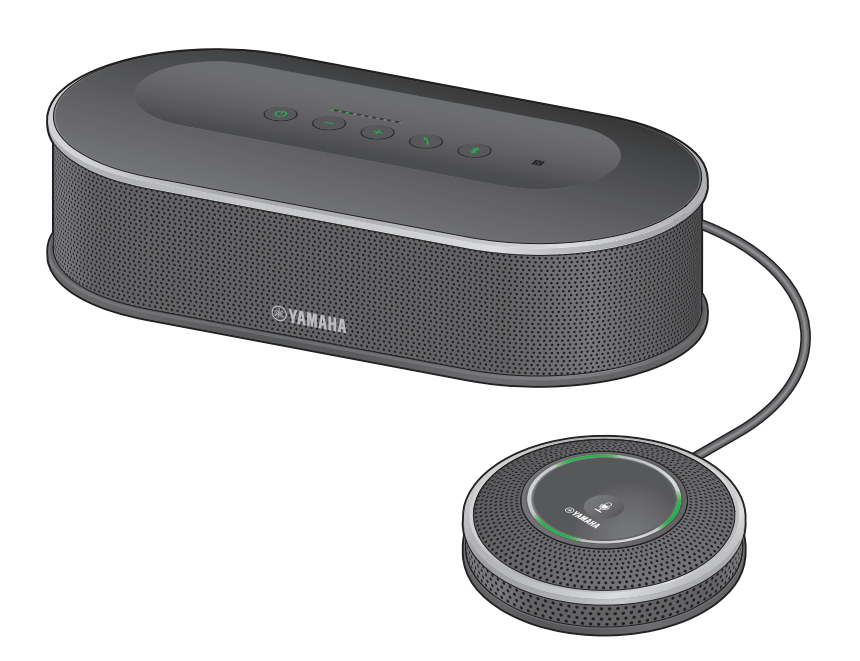

ファームウェアをアップデートして、最新の機能をご利用ください。 最新のファームウェアと取扱説明書は、下記のウェブサイトからダウンロードできます。 https://sound-solution.yamaha.com/download/

## **目次**

## はじめに

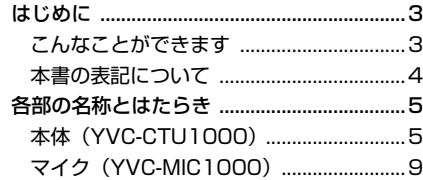

## 基本的な使い方

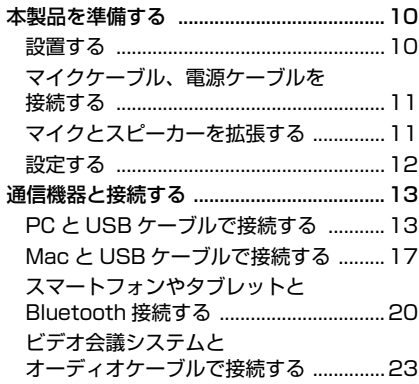

## 便利な機能

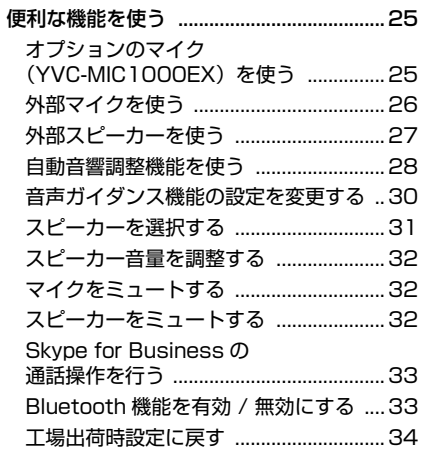

## アプリケーションの使い方

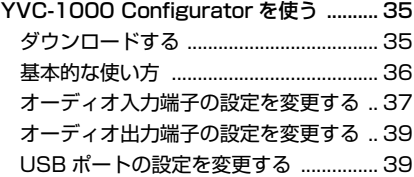

## その他

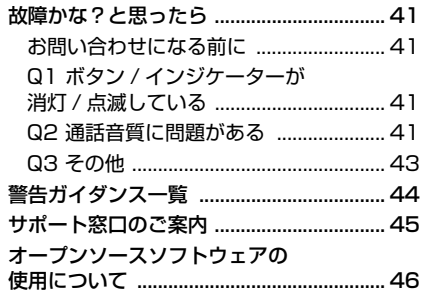

## **はじめに**

<span id="page-2-0"></span>ヤマハ YVC-1000MS をお買い上げいただきありがとうございます。本製品は PC や Mac、スマート フォンやタブレットおよびビデオ会議システムといった通信機器に接続して、音声端末として機能するユ ニファイドコミュニケーションマイクスピーカーシステムです。 お使いになる前に本書をよくお読みになり、正しく設置や設定を行ってください。

- 本書の記載内容の一部または全部を無断で転載することを禁じます。
- 本書は、発行時点での最新仕様で説明しています。最新版は、下記のウェブサイトからダウンロードでき ます。

https://sound-solution.yamaha.com/download/

• 本製品を使用した結果発生した情報の消失などの損失については、弊社ではいかなる責任も負いかねます。 保証は本製品の物損の範囲に限ります。あらかじめご了承ください。

## <span id="page-2-1"></span>こんなことができます

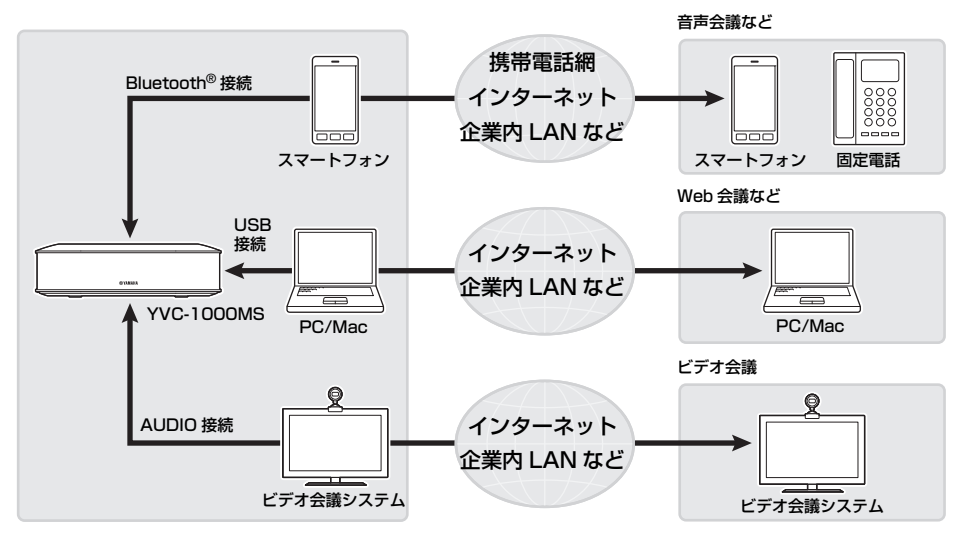

#### ■さまざまな通信機器との接続

PC や Mac との接続を可能にする「USB」、スマートフォンやタブレットと接続可能な「Bluetooth®」、 ビデオ会議システムと接続可能な「アナログ(AUDIO)」の 3 つの接続インターフェースを搭載。 「USB+Bluetooth®+ アナログ (AUDIO)」の同時使用も可能です (オーディオミキサー機能)。

#### ■「話しやすく」「聞きやすい」音声コミュニケーション

優れた収音能力を持つアレイマイクと、高い再生能力を持つスピーカーを搭載。また適応型エコーキャン セラーやノイズリダクションなどの高性能の音声信号処理機能の搭載により、音切れや雑音のない「話し やすく」「聞きやすい」音声コミュニケーションを実現できます。

#### ■マイクとスピーカーの拡張

オプションのマイク (YVC-MIC1000EX) や外部スピーカーを接続することで、収音範囲や再生範囲を 拡張できます。本製品だけではカバーしきれないレイアウトや多人数での使用に柔軟に対応できます。

#### ■外部マイクの接続

ハンドマイクなどの外部マイクを接続して、自拠点で拡声しながら通話先と会話することができます。遠 隔セミナーや遠隔授業などの用途に最適です。

#### ■音響設定を自動で調整 (自動音響調整機能)

本製品を設置した空間の音響特性や、マイクおよびスピーカーの設置位置を自動で測定し、音響設定を最 適に調整する機能を搭載。ユーザーによる面倒な設定は不要です。

#### ■操作結果や問題点などを音声で通知(音声ガイダンス機能)

Bluetooth 接続などの操作の結果や、音響状態の問題点、自動音響調整の手順を音声でわかりやすく通知 します。

#### ■Skype for Business の通話操作

PC または Mac と USB ケーブルで接続した状態において、コールボタンで Skype for Business の通 話操作を行うことができます。

## <span id="page-3-0"></span>本書の表記について

#### ■略称について

本書ではそれぞれの製品について、以下のように略称で記載しています。

- Yamaha YVC-1000MS:本製品
- Microsoft<sup>®</sup> Windows<sup>®</sup>: Windows
- macOS<sup>®</sup>: macOS

#### ■商標について

- Microsoft、Windows は米国 Microsoft 社の米国およびその他の国における登録商標です。
- Mac、macOS は、Apple Inc. の登録商標です。
- AndroidTM は、Google Inc. の商標または登録商標です。
- Bluetooth® は、Bluetooth SIG の登録商標でありヤマハはライセンスに基づき使用しています。
- NFC ロゴ (N-Mark) は、NFC Forum,Inc. の商標あるいは登録商標です。
- 本書に記載されている会社名および製品名は、それぞれ各社の商標または登録商標です。

## **各部の名称とはたらき**

## <span id="page-4-1"></span><span id="page-4-0"></span>本体(YVC-CTU1000)

■上面

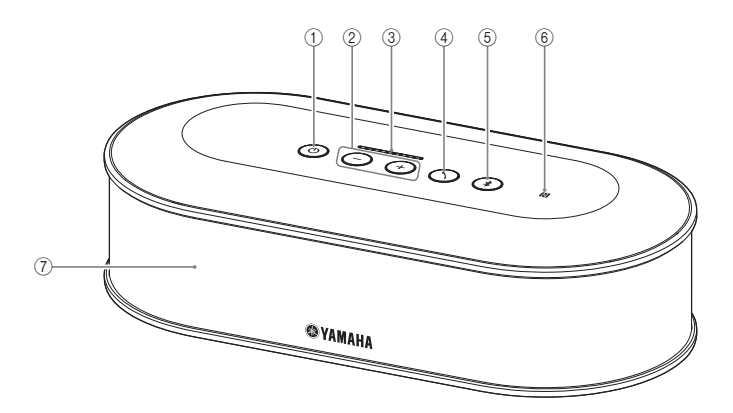

#### <span id="page-4-2"></span> $(1)$ 電源ボタン / インジケーター $($   $\circledcirc)$ )

本製品を電源オンにする際に押します。電源オン からスタンバイ状態にするときは 2 秒以上押しま す。

#### <span id="page-4-3"></span> $(2)$ 音量+-ボタン / インジケーター ( $(+)$ (-))

スピーカーの音量を調整する際に押します。0.5 秒 以上押すと連続して音量を上げ下げできます。 また、音量+-ボタン ((+)(-)) を同時に 2 秒以上 押すと、内蔵スピーカーおよび外部スピーカーの 出力選択ができます。( → [31 ページ](#page-30-1) )

#### <span id="page-4-6"></span>3レベルインジケーター

通常時は通話先や外部マイク(外部マイクの自拠 点拡声を有効にしている場合)からの音声の入力 レベルを表示します。スピーカー音量の調整時ま たはスピーカー出力の選択時は設定内容を表示し ます[。\(→ 7 ページ\)](#page-6-0)

#### <span id="page-4-4"></span> $\mathcal{A}$ コールボタン / インジケーター $\mathcal{A}(\mathcal{A})$

PC または Mac と接続した状態において、このボ タンで Skype for Business の通話操作(着信応 答、通話終了など)を行うことができます。 [\(→ 33 ページ\)](#page-32-2) 着信待ち受け状態で 2 秒以上押すと、音響状態を 自動で測定し、音響設定を最適な状態に調整しま

す(自動音響調整)[。\(→ 28 ページ\)](#page-27-1)

#### <span id="page-4-5"></span>(5) Bluetooth ボタン / インジケーター ((\*))

Bluetooth 対応スマートフォンやタブレットとペ アリングや接続する際に押します。 Bluetooth接続中は、このボタンを押すとBluetooth が切断されます。

#### 6NFC ロゴ(N-Mark)

NFC(近距離無線通信)機能搭載の Bluetooth 対 応スマートフォンやタブレットをここにかざすと 本製品とペアリングや接続、切断ができます。

#### (7) 内蔵スピーカー

通話先からの音声を出力します。

## ■各ボタンのインジケーター表示について

本製品の状態を各ボタンの表示色、点灯 / 点滅によってお知らせします。

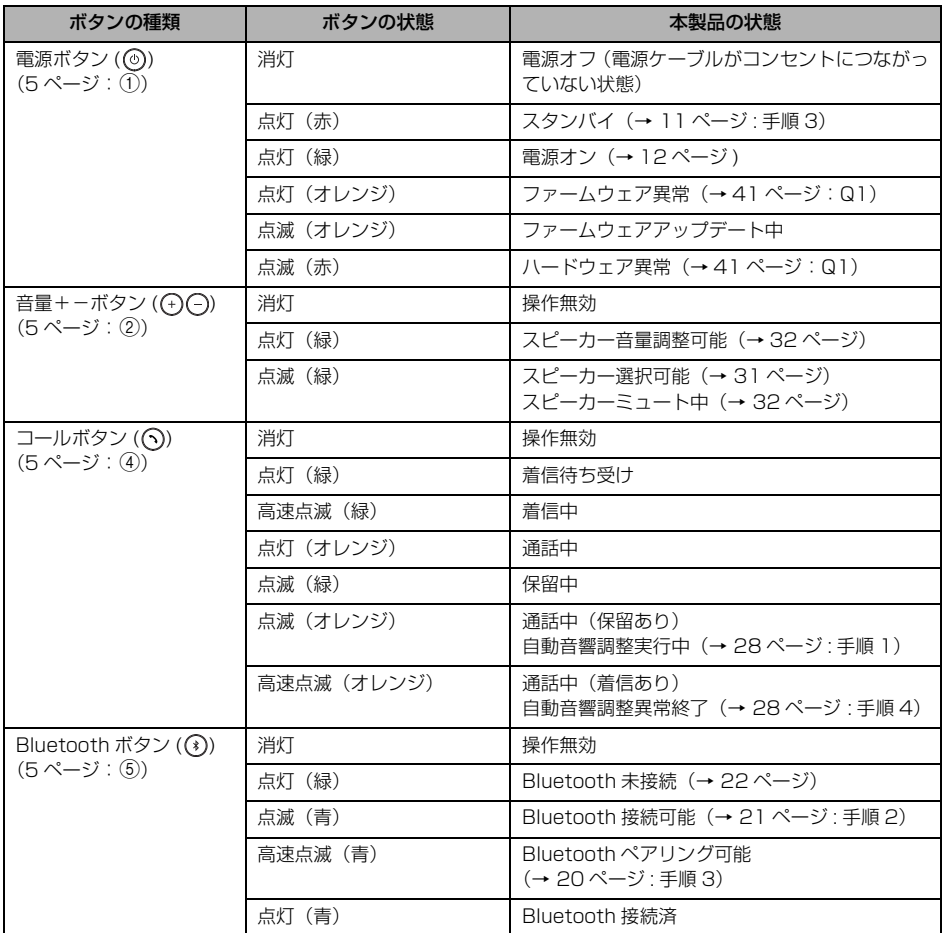

## <span id="page-6-0"></span>■レベルインジケーター ([5 ページ:](#page-4-6)[3](#page-4-6))について

通話先からの音声の入力レベルやスピーカーの音量、スピーカー出力の設定を表示させることができま す。

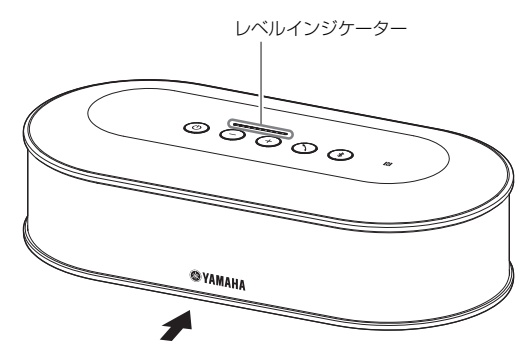

下記の表は、こちら側から見たインジケーター表示を表しています。

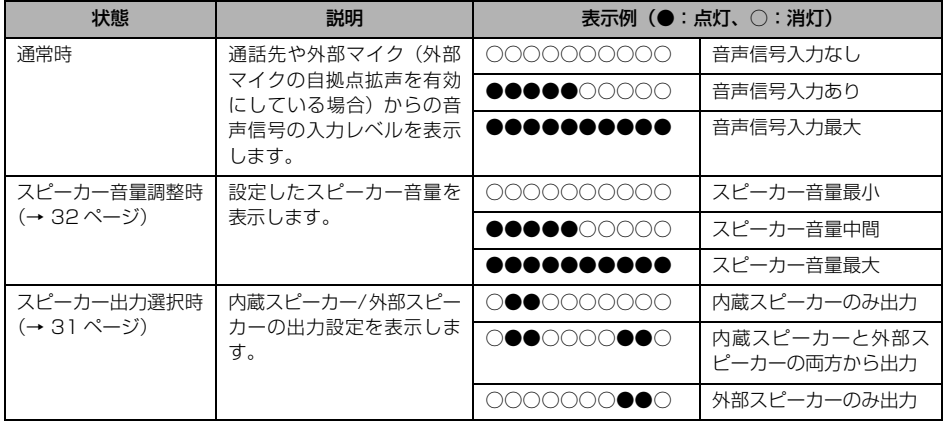

## ■背面

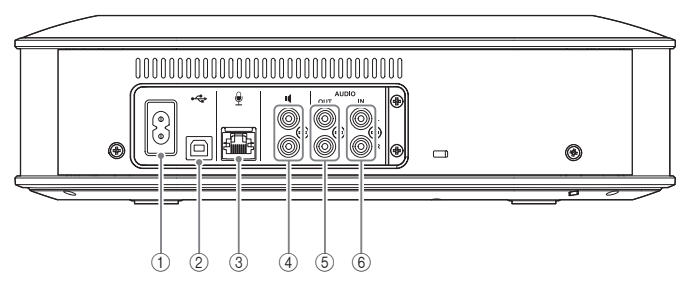

#### 1電源端子

付属の電源ケーブルを接続します。

2USB ポート

付属のUSBケーブルでPCやMacと接続します。

3マイク端子

付属のマイクとマイクケーブルで接続します。

(4) 外部スピーカー端子

アンプ内蔵のスピーカーと接続します。

5オーディオ出力端子(AUDIO OUT) ビデオ会議システムのオーディオ入力端子に接続 します。

6オーディオ入力端子(AUDIO IN) ビデオ会議システムのオーディオ出力端子に接続 します。 また、アプリケーション「YVC-1000 Configurator」 を使って設定を行うことで、外部マイクを接続するこ ともできます。( → [26 ページ \)](#page-25-1)

■底面

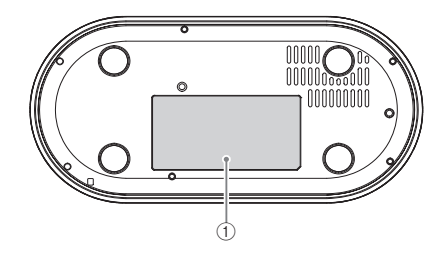

#### ①銘板

以下の情報が記載されています。 Model No.:本製品の機器名が記載されています。 SERIAL LABEL:製品を管理 / 区分するための製 造番号(シリアル番号)が記載されています。

## <span id="page-8-0"></span>マイク(YVC-MIC1000)

## ■上面

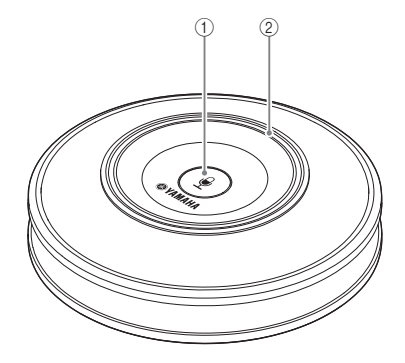

■側面

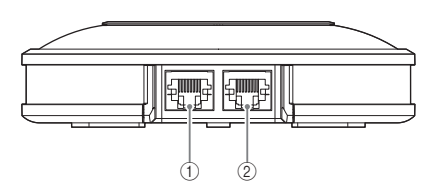

### $\textcircled{\scriptsize{1}}$ マイクミュートボタン ( $\textcircled{\scriptsize{i}}$ ))

マイクを一時的に停止(ミュート)する際に押し ます。もう一度押すとミュートは解除されます。

#### 2マイクステータスインジケーター

マイクが有効のときは緑色に点灯します。マイク ミュート時は赤色に点滅します。 マイクが有効のときは、音声が入力されると明る く点灯します。

#### ご注意

赤色で高速点滅している場合は、本製品のファー ムウェアを最新のバージョンにアップデートする 必要があります。 本書の表紙に記載のウェブサイトよりファーム ウェアをダウンロードしてください。

#### 1入力端子(IN)

オプションのマイク(YVC-MIC1000EX)とマ イクケーブルで接続します。

#### 2出力端子(OUT)

本体とマイクケーブルで接続します。

■底面

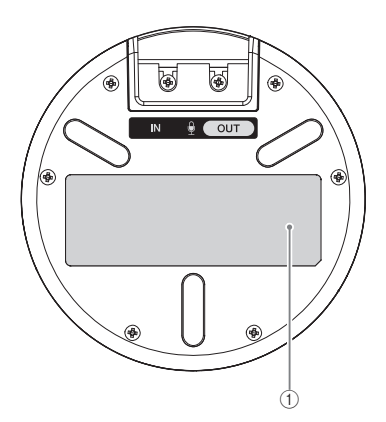

#### 185

以下の情報が記載されています。 Model No.:本製品の機器名が記載されています。 SERIAL LABEL:製品を管理 / 区分するための製 造番号(シリアル番号)が記載されています。

## **本製品を準備する**

## <span id="page-9-1"></span><span id="page-9-0"></span>設置する

本製品を会議室などの実際に使用する空間に設置します。

### ■設置上の注意

- 本体とマイクは 1m 以上離して設置してください。本体とマイクが近すぎると、通話先でエコーが発生 する場合があります。
- マイクは雑音源から離して設置してください。PC や Mac の放熱ファン、プロジェクターなどの雑音源 がマイクの近くにあると、通話先で音質が低下する場合があります。

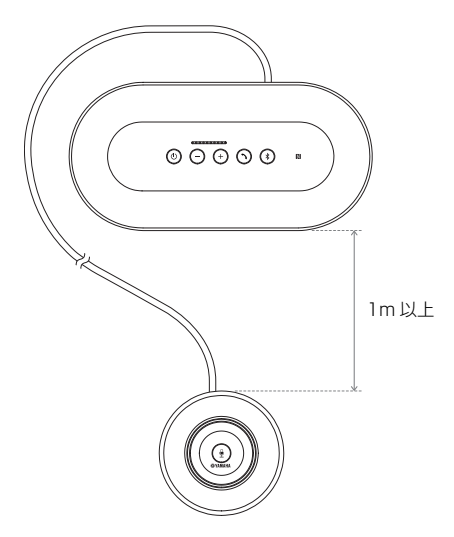

## <span id="page-10-3"></span><span id="page-10-0"></span>マイクケーブル、電源ケーブルを接続する

本製品に付属のマイクケーブル、電源ケーブルを接続します。

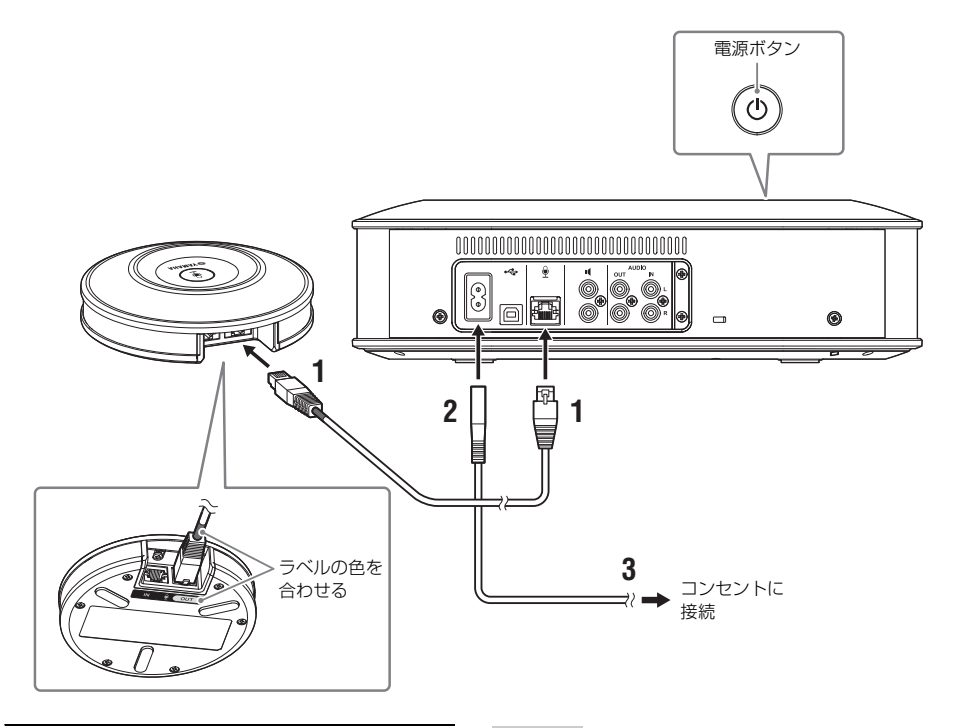

- **1** 付属のマイクケーブルで本体とマイクを接 続する。
- **2** 電源ケーブルを本体の電源端子に接続する。
- <span id="page-10-2"></span>**3** 電源プラグをコンセントに接続する。 本製品がスタンバイ状態になり、電源ボタン ((の) が赤色に点灯します。

ご注意

- マイクケーブルを接続するときは、マイクケーブ ルとマイクの出力端子 (OUT) のラベルの色を 合わせてください。
- 電源ケーブルは、本体の電源端子とコンセントに 根元まで確実に差し込んでください。

## <span id="page-10-1"></span>マイクとスピーカーを拡張する

本製品だけではカバーしきれないレイアウトや多人数で使用する場合は、2 台以上のマイクや外部スピー カーを接続してください。詳しくは[「オプションのマイク\(YVC-MIC1000EX\)を使う」 \(25 ページ\)](#page-24-2) や[「外部スピーカーを使う」 \(27 ページ\)](#page-26-1)をご覧ください。

また、ハンドマイクなどの外部マイクを接続して、自拠点で拡声しながら通話先と会話することができま す。詳しく[は「外部マイクを使う」 \(26 ページ\)を](#page-25-1)ご覧ください。

## <span id="page-11-2"></span><span id="page-11-0"></span>設定する

本製品を有効に利用するための設定を行います。

#### <span id="page-11-1"></span>■雷源をオンにする

本製品の電源ボタン( 3) を押して、電源をオンにします。 電源がオンになると、すべてのボタンが緑色に点灯します。

#### ■音声ガイダンス言語を選択する

工場出荷時設定では音声ガイダンスの言語は英語になっております。必要に応じて言語を切り替えてくだ さい。

詳しく[は「音声ガイダンス機能の設定を変更する」 \(30 ページ\)](#page-29-1) をご覧ください。

#### ■スピーカーを選択する

使用環境に合わせて、スピーカーの出力選択を行ってください。 詳しくは「スピーカーを選択する」 (31 ページ) をご覧ください。

#### ■スピーカー音量を調整する

使用環境に合わせて、スピーカーの音量を調整してください。 詳しくは「スピーカー音量を調整する」 (32ページ) をご覧ください。

#### ■自動音響調整を行う

自動音響調整を行って、使用環境に合わせて音響設定を最適な状態に調整してください。 詳しくは「自動音響調整機能を使う」 (28ページ)をご覧ください。

## **通信機器と接続する**

<span id="page-12-0"></span>ここでは、それぞれの通信機器の接続方法について説明します。 接続後は、音声が正しく出力されるかどうかの確認を行ってください。

## <span id="page-12-1"></span>PC と USB ケーブルで接続する

#### ■接続する前にご確認ください

付属の USB ケーブルをご用意ください。 また、本製品を接続する PC には、以下のシステム環境が必要です。

- OS:Windows (\*1)
- USB: USB2.0 以降

(\*1) 対応バージョンは、下記のウェブサイトに掲載しています。 https://sound-solution.yamaha.com/products/uc/

#### ご注意

- 1 台の PC に対して本製品を含めた複数のマイクやスピーカーを同時に接続して使用することはできま せん。
- 付属の USB ケーブル以外は使用しないでください。それ以外の USB ケーブルを使用した場合、動作に 問題が生じる可能性があります。
- 本製品と PC は、直接接続してください。USB ハブを経由して接続すると、動作に問題が生じる可能性 があります。
- PC の使用状況 (作業負荷やメモリ残の状況) などにより、まれに音声再生が途切れることがあります。

#### ■接続する

付属の USB ケーブルで本製品と PC を接続します。 接続は本製品をスタンバイ状態にして行ってください。

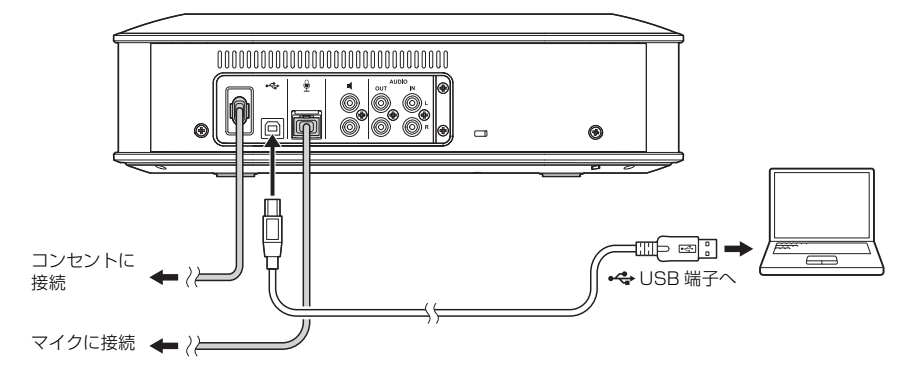

#### 案 ヒント

本製品は PC から標準の USB オーディオデバイスとして認識されるため、USB ドライバーを別途インストール する必要はありません。

<span id="page-13-0"></span>■正しく接続されているか確認する

接続が終わったら以下の操作を行って、PC が本製品を正しく認識していることを確認します。

#### ご注意

設定画面の項目などは使用する PC により異なります。

1 電源ボタン((3))を押して、本製品の電源を オンにする。

電源がオンになると、すべてのボタンが緑色に 点灯します。

- **2** コントロールパネルを表示させる。
	- Windows 7 の場合は、「スタート」-「コ ントロールパネル」をクリックします。
	- Windows 8.1/10 の場合は、スタート画面 の左下端で右クリックし、「コントロールパ ネル」をクリックします。
- **3**「ハードウェアとサウンド」-「サウンド」 をクリックする。

「サウンド」画面が表示されます。

**4**「再生」タブをクリックする。

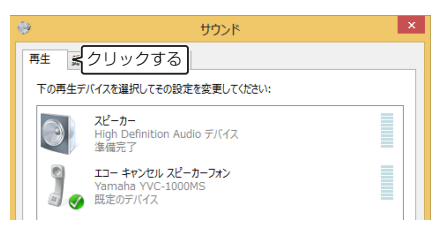

**5** 「Yamaha YVC-1000MS」が既定のデバ イスに設定されていることを確認する。

既定のデバイスに設定されていない場合は、 「Yamaha YVC-1000MS」をクリックし、「既 定値に設定」をクリックします。

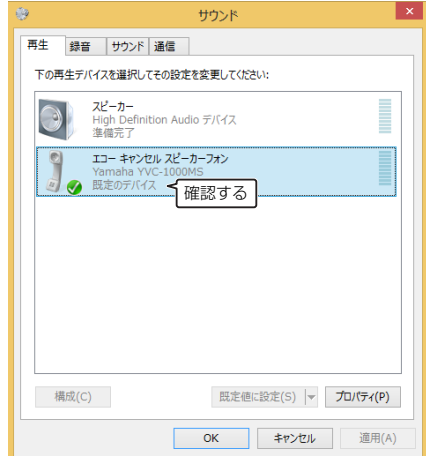

#### 率ヒント

通常は接続するだけで自動的に「Yamaha YVC-1000MS」が既定のデバイスに設定されます。

## **6** 「録音」タブをクリックする。

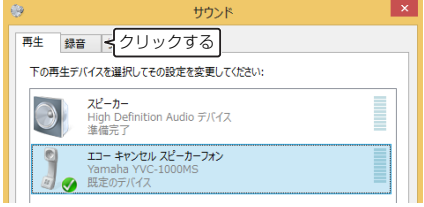

**7**「Yamaha YVC-1000MS」が既定のデバ イスに設定されていることを確認する。

既定のデバイスに設定されていない場合は、 「Yamaha YVC-1000MS」をクリックし、「既 定値に設定」をクリックします。

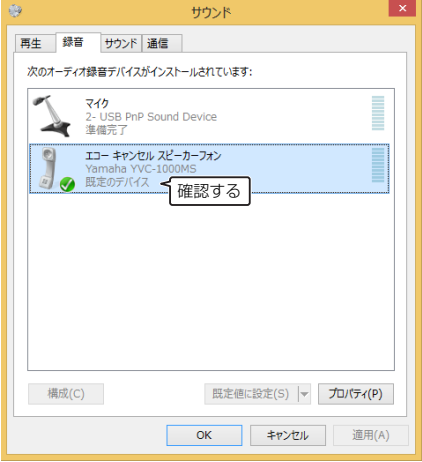

### 率 ヒント

通常は接続するだけで自動的に「Yamaha YVC-1000MS」が既定のデバイスに設定されます。

**8**「OK」をクリックして、「サウンド」画面を 閉じる。

#### <span id="page-15-0"></span>■マイク感度を調整する

使用環境によっては、通話先で音が割れたり小さすぎたりすることがあります。その場合はマイク感度を 調整してください。

### ご注意

設定画面の項目などは使用する PC により異なります。

## **1** コントロールパネルを表示させる。

- Windows 7 の場合は、「スタート」-「コ ントロールパネル」をクリックします。
- Windows 8.1/10 の場合は、スタート画面 の左下端で右クリックし、「コントロールパ ネル」をクリックします。
- **2**「ハードウェアとサウンド」-「サウンド」 をクリックする。

「サウンド」画面が表示されます。

**3**「録音」タブをクリックする。

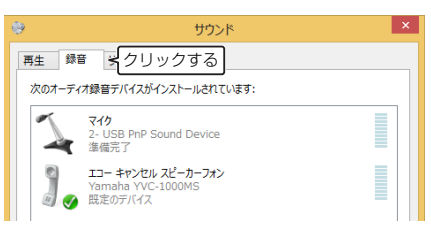

#### **4** 「Yamaha YVC-1000MS」を選択し、 「プロパティ」をクリックする。

「エコーキャンセル スピーカーフォンのプロパ ティ」画面が表示されます。

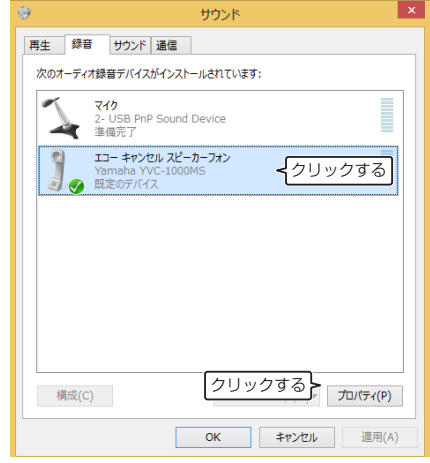

## **5** 「レベル」タブをクリックする。

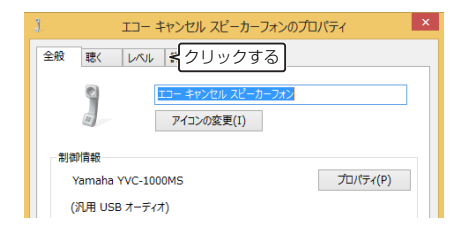

**6** 「エコーキャンセル スピーカーフォン」欄 でマイク感度を調整する。

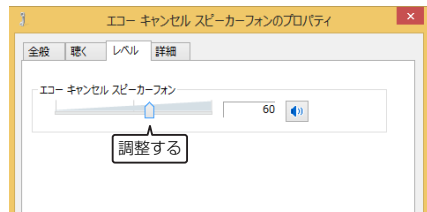

## <span id="page-16-0"></span>Mac と USB ケーブルで接続する

#### ■接続する前にご確認ください

付属の USB ケーブルをご用意ください。 また、本製品を接続する Mac には、以下のシステム環境が必要です。

- OS:masOS (\*1)
- USB: USB20 以降

(\*1) 対応バージョンは、下記のウェブサイトに掲載しています。 https://sound-solution.yamaha.com/products/uc/

#### ご注意

- 1 台の Mac に対して本製品を含めた複数のマイクやスピーカーを同時に接続して使用することはでき ません。
- 付属の USB ケーブル以外は使用しないでください。それ以外の USB ケーブルを使用した場合、動作に 問題が生じる可能性があります。
- 本製品と Mac は、直接接続してください。USB ハブを経由して接続すると、動作に問題が生じる可能 性があります。
- Mac の使用状況(作業負荷やメモリ残の状況)などにより、まれに音声再生が途切れることがあります。

#### ■接続する

付属の USB ケーブルで本製品と Mac を接続します。 接続は本製品をスタンバイ状態にして行ってください。

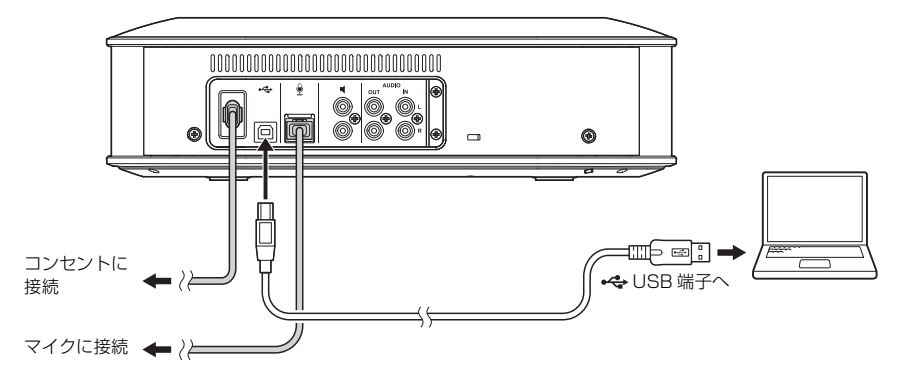

#### 率 ヒント

本製品は Mac から標準の USB オーディオデバイスとして認識されるため、USB ドライバーを別途インストー ルする必要はありません。

<span id="page-17-0"></span>■正しく接続されているか確認する

接続が終わったら以下の操作を行って、Mac が本製品を正しく認識していることを確認します。

#### ご注意

設定画面の項目などは使用する Mac により異なります。

1 電源ボタン((3))を押して、本製品の電源を オンにする。

電源がオンになると、すべてのボタンが緑色に 点灯します。

- 2 Mac 画面左上の をクリックして、「シス テム環境設定」をクリックする。
- **3**「サウンド」をクリックする。

「サウンド」画面が表示されます。

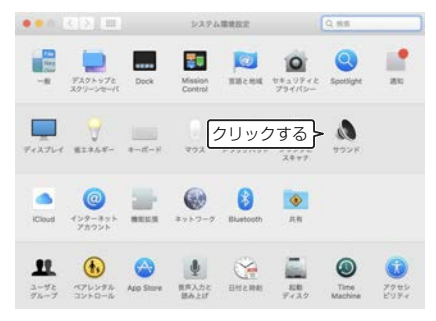

**4**「出力」タブをクリックする。

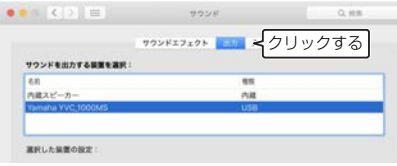

**5** 「サウンドを出力する装置の選択」欄で、 「Yamaha YVC-1000MS」が選択されて いることを確認する。

選択されていない場合は「Yamaha YVC-1000MS」をクリックします。

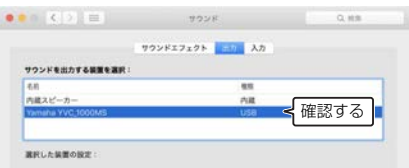

#### 率 ヒント

通常は接続するだけで自動的に「Yamaha YVC-1000MS」が選択されます。

**6** 「入力」タブをクリックする。

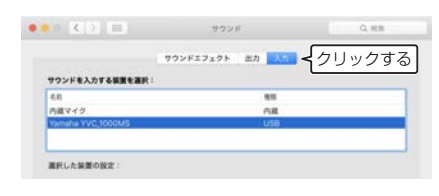

**7** 「サウンドを入力する装置の選択」欄で、 「Yamaha YVC-1000MS」が選択されて いることを確認する。

選択されていない場合は「Yamaha YVC-1000MS」をクリックします。

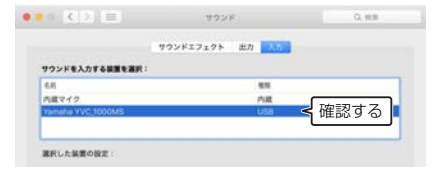

## 峯 ヒント

通常は接続するだけで自動的に「Yamaha YVC-1000MS」が選択されます。

#### <span id="page-18-0"></span>■マイク感度を調整する

使用環境によっては、通話先で音が割れたり小さすぎたりすることがあります。その場合はマイク感度を 調整してください。

## ご注意

設定画面の項目などは使用する Mac により異なります。

- 1 Mac 画面左上の d から、「システム環境設 定」-「サウンド」-「入力」タブの順に選 択する。
- **2**「入力音量」欄でマイク感度を調整する。

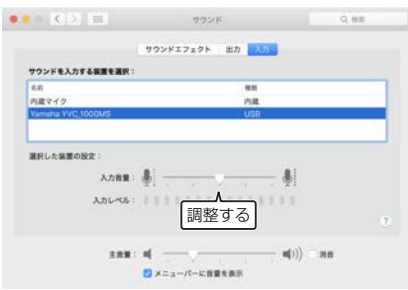

## <span id="page-19-2"></span><span id="page-19-0"></span>スマートフォンやタブレットと Bluetooth 接続する

#### ■接続する前にご確認ください

Bluetooth 対応のスマートフォン、タブレット(以下「スマートフォン」)をご用意ください。

#### ご注意

- スマートフォンと本製品との距離は 10m 以内 (障害物がないこと) にしてください。
- 本製品はすべてのスマートフォンとの Bluetooth 接続を保証するものではありません。

#### 率 ヒント

- 本製品はスマートフォンに「YVC-1000MS Yamaha」と表示されます。
- 本製品と Bluetooth 接続できるスマートフォンは 1 台のみです。

### ■ペアリングする

ペアリングとは、スマートフォンを本製品に登録する操作です。初めて Bluetooth 接続を使用するとき や、ペアリング情報が削除されたときは、ペアリングを行う必要があります。 一度ペアリングを行うと、かんたんな操作で Bluetooth 接続できるようになります。

※ヒント

- ペアリングが完了していることをスマートフォンで確認し、成功していない場合はペアリングをやり直してく ださい。
- ペアリング操作中に本製品への電源供給が断たれるとペアリング情報が破棄されることがあります。その場合 はペアリングをやり直してください。
- 本製品は最大8 台のスマートフォンとペアリングできます。9台目のペアリングが成功すると、Bluetooth接続 した日時が最も古いスマートフォンのペアリング情報が削除されます。
- 本製品が別のスマートフォンと Bluetooth 接続している場合は、そのスマートフォンとの接続を切断してから ペアリングしてください。

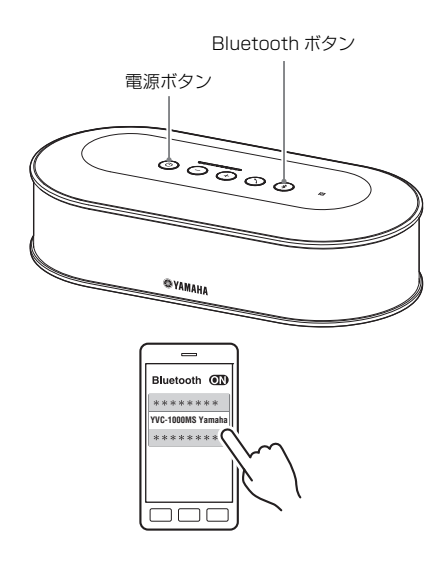

#### 1 電源ボタン ( ( )) を押して、本製品の電源を オンにする。

電源がオンになると、すべてのボタンが緑色に 点灯します。

- **2** Bluetooth ボタン ((\*)) を押す。 Bluetooth ボタン ((3) が青色に点滅します。
- <span id="page-19-1"></span>3 Bluetooth ボタン ((\*)) を 2 秒以上押す。 Bluetooth ボタン (3) が青色の高速点滅に変 わり、ペアリング可能状態になります。
- **4** スマートフォンでペアリング操作をする。 パスキーの入力を要求された場合は、数字で 「0000」を入力します。

#### 率 ヒント

Bluetooth ボタン (3) が青色の高速点滅中に、 Bluetooth ボタン (3) を押すか、ペアリングが完了 しないまま 90 秒が経過すると、ペアリング可能状態 は中止されます。

### ■ペアリング済みスマートフォンと Bluetooth 接続する

#### 率ヒント

スマートフォンによってはペアリングと同時に Bluetooth 接続されます。その場合、この操作は不要です。

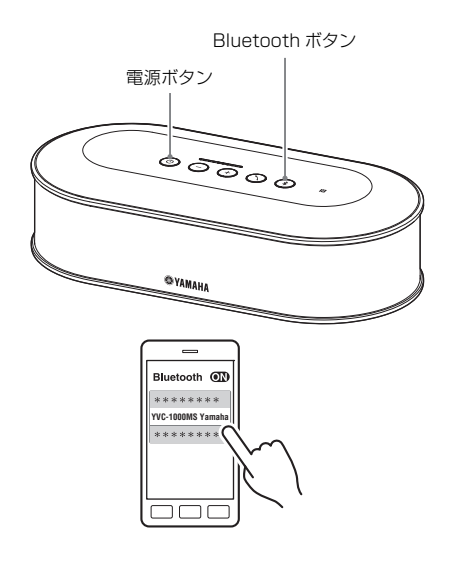

1 電源ボタン ( 3) を押して、本製品の電源を オンにする。

電源がオンになると、すべてのボタンが緑色に 点灯します。

- <span id="page-20-0"></span>2 Bluetooth ボタン ((\*)) を押す。 Bluetooth ボタン ((\*)) が青色に点滅し、 Bluetooth 接続可能状態になります。
- **3** ペアリング済みスマートフォンで Bluetooth 接続操作をする。

接続が完了すると、青色の点灯に変わります。 また、Bluetooth 接続されたことが音声ガイダ ンスで通知されます。

#### 率ヒント

Bluetoothボタン(3))が青色の点滅中に、Bluetooth ボタン  $({\bf R})$  を押すか、Bluetooth 接続が完了しない まま 90 秒が経過すると、Bluetooth 接続可能状態は 中止されます。

#### ■NFC 機能でペアリングおよび Bluetooth 接続する (NFC 対応機種の場合)

スマートフォンが以下の機器(以下「NFC 対応機種」)なら、かんたんにペアリングおよび接続ができます。 • NFC 対応 Android 機器

あらかじめスマートフォンの NFC 機能をオンにしてください。

#### ご注意

スマートフォンによっては動作しない、または接続可能な距離が異なる場合があります。

#### 率 ヒント

• スマートフォンにケースなどを付けている場合は、ケースを外してください。

• ペアリングや接続がうまくいかないときは、スマートフォンをかざす位置を変えてください。

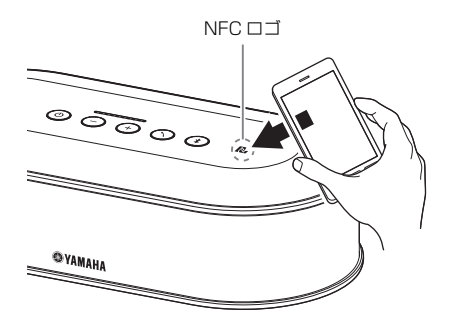

1 雷源ボタン ( (0) ) を押して、本製品の電源を オンにする。

電源がオンになると、すべてのボタンが緑色に 点灯します。

#### 2 Bluetooth ボタン ((\*)) を押す。

Bluetooth ボタン (3) が青色に点滅し、 Bluetooth 接続可能状態になります。

**3** 本製品の NFC ロゴにスマートフォンをかざ す。

接続が完了すると、青色の点灯に変わります。 また、Bluetooth が接続されたことが音声ガイ ダンスで通知されます。

#### 率 ヒント

Bluetoothボタン(3))が青色の点滅中に、Bluetooth ボタン (→) を押すか、Bluetooth 接続が完了しない まま 90 秒が経過すると、Bluetooth 接続可能状態は 中止されます。

#### <span id="page-21-0"></span>■Bluetooth 接続を切断する

Bluetooth 接続中に以下のいずれかの操作を行うと、Bluetooth 接続が切断されます。

- Bluetooth ボタン (い) を押す。
- スマートフォンで Bluetooth 切断操作をする。
- スマートフォンを NFC ロゴにかざす(NFC 対応機種の場合 )。

切断されると、Bluetooth ボタン (3)) が緑色の点灯に変わります。 また、Bluetooth が切断されたことが音声ガイダンスで通知されます。

#### 率 ヒント

本製品をスタンバイ状態にした場合も、Bluetooth 接続は切断されます。

## <span id="page-22-1"></span><span id="page-22-0"></span>ビデオ会議システムとオーディオケーブルで接続する

#### ■接続する前にご確認ください

オーディオケーブル (ステレオ RCA ピンプラグ) を入出力で 2 本ご用意ください。

#### 率 ヒント

ビデオ会議システムは、機種によってオーディオ入力 / 出力端子の形状が異なる場合があります。その場合はご 使用のビデオ会議システムのオーディオ入力 / 出力端子の形状に合ったプラグ形状のオーディオケーブルをお使 いください。ビデオ会議システム側に接続するプラグの種類に関わらず、本製品に接続するプラグはステレオ RCA ピンプラグです。

#### ■接続する

オーディオケーブルで本製品とビデオ会議システムを接続します。 接続は本製品をスタンバイ状態にして行ってください。

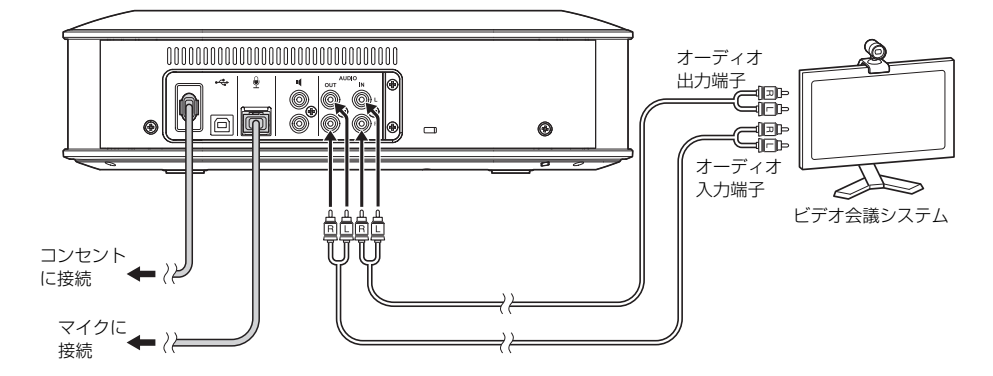

#### ■ビデオ会議システムの設定を変更する

本製品がビデオ会議システムのマイクおよびスピーカーとして使用されるように音声入出力の設定を変更 してください。

#### ご注意

ビデオ会議システム側のマイクとスピーカーは必ず無効にしてください。

## ■「YVC-1000 Configurator」で設定する

ビデオ会議システムを使用する場合は、アプリケーション「YVC-1000 Configurator」をダウンロード した PC または Mac を本製品に接続し、オーディオ入力端子に接続する機器をビデオ会議システムに設 定してください。

詳しく[は「ビデオ会議システムを接続した場合」 \(37 ページ\)を](#page-36-1)ご覧ください。 また、使用環境によっては、通話先で音が割れたり小さすぎたりすることがあります。その場合は、アプ リケーション「YVC-1000 Configurator」でオーディオ出力音量を調整してください。 詳しくは「オーディオ出力音量を調整する」 (39ページ) をご覧ください。

#### 率 ヒント

- 工場出荷時設定はオーディオ入力端子に接続する機器はビデオ会議システムに設定されています。
- 「YVC-1000 Configurator」で設定した内容は本製品に保持されますので、設定が終わったら PC または Mac を接続しておく必要はありません。また設定した内容は本製品の電源をオフにしても保持されます。

## **便利な機能を使う**

<span id="page-24-0"></span>ここでは、本製品で利用できる便利な機能について説明します。

## <span id="page-24-2"></span><span id="page-24-1"></span>オプションのマイク(YVC-MIC1000EX)を使う

本製品に付属のマイクとオプションのマイク (YVC-MIC1000EX) を合わせて 5 台まで接続できます。 マイク 1 台ではカバーしきれないレイアウトや人数での使用時は、複数のマイクを使用して収音範囲を拡 張してください。

#### ■設置する

すべてのマイクを本体から 1m ~ 20m の位置に設置してください。 下図はマイク 5 台を直線状に設置する場合の例です。

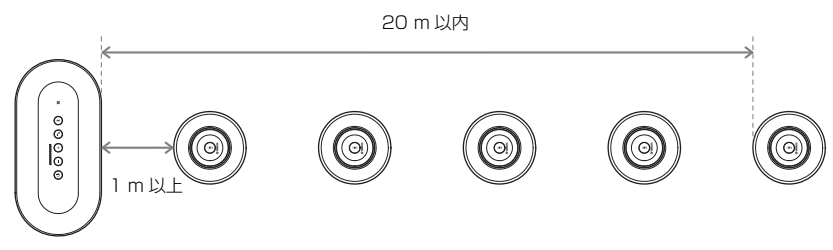

#### ご注意

マイクと本体が近すぎたり遠すぎたりすると、通話先でエコーが発生する場合があります。

#### ■接続する

マイクケーブルで複数のマイクを接続します。

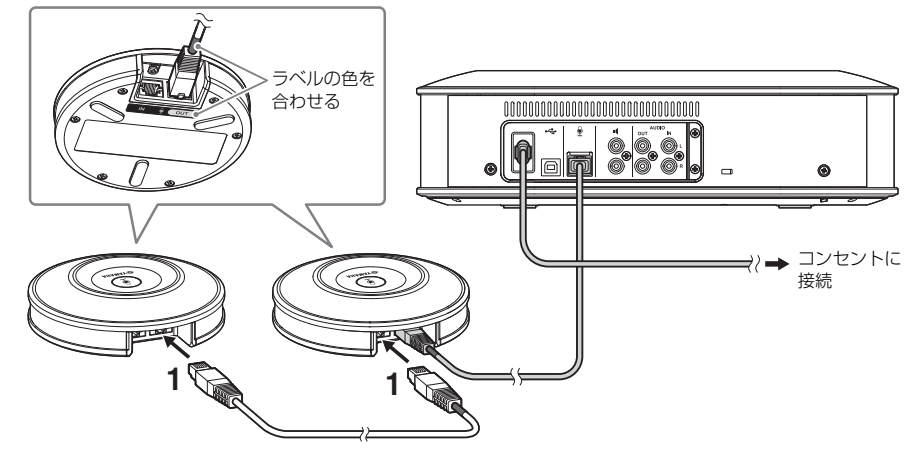

**1** 1 台目のマイクに、2 台目のマイクを接続する。

ご注意

**2** 必要に応じて、2 台目以降のマイクにもマイ クを接続する。

マイクを接続するときは、マイクケーブルとマイ クの出力端子 (OUT) のラベルの色を合わせてく ださい。

## <span id="page-25-1"></span><span id="page-25-0"></span>外部マイクを使う

本製品には、ハンドマイクやピンマイクなどの外部マイクを 2 本まで接続できます。自拠点で音声を拡声 しながら通話先と会話したい場合は、外部マイクを接続してください。

#### 率 ヒント

ワイヤレスタイプのハンドマイクやピンマイクも使用できます。

#### ■準備する

外部マイクの接続には、YVC-1000MS に接続側の端子が RCA ピンプラグのマイクケーブルを使用して ください。

#### ■接続する

下図はハンドマイクを 1 本接続する場合の例です。 本製品に付属のマイクや、オプションのマイク (YVC-MIC1000EX) との併用も可能です。

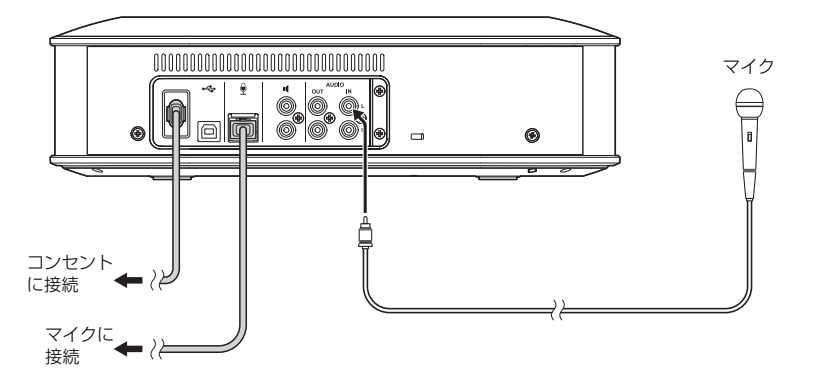

#### 率 ヒント

- 外部マイクの音声は、通話先だけでなく本体スピーカーからも出力されます。また外部スピーカー使用時は、 外部スピーカーからも出力されます。
- 外部マイクを接続しないオーディオ入力端子には、ビデオ会議システムを接続できます。詳しく[は「ビデオ会](#page-22-1) 議システムとオーディオケーブルで接続する」(23ページ)をご覧ください。

#### ■「YVC-1000 Configurator」で設定する

外部マイクを使用する場合は、アプリケーション「YVC-1000 Configurator」をダウンロードした PC または Mac を本製品に接続し、外部マイクを有効にしてください。また、外部マイクの種類や使用環境 に合わせて音量や音質を調整してください。 詳しくは「外部マイクを接続した場合」(37ページ)をご覧ください。

#### ご注意

ハウリングが聞こえる場合は、外部マイクとスピーカーの距離を離すか、「YVC-1000 Configurator」 を使って外部マイクの感度を下げてください。

#### 率 ヒント

「YVC-1000 Configurator」で設定した内容は本製品に保持されますので、設定が終わったら PC または Mac を接続しておく必要はありません。また設定した内容は本製品の電源をオフにしても保持されます。

## <span id="page-26-1"></span><span id="page-26-0"></span>外部スピーカーを使う

本製品には、外部スピーカーとしてアンプ内蔵のスピーカーを 2 台まで接続できます。内蔵スピーカーでは カバーしきれないレイアウトや人数での使用時は、外部スピーカーを使用して再生範囲を拡張してください。

#### で注音

外部スピーカーは、遅延や歪みが小さいスピーカーを使用してください。 遅延や歪みの大きい外部スピーカーを使用すると、通話先でエコーが発生する場合があります。

#### ■準備する

接続する外部スピーカーの台数に応じて、オーディオケーブル(RCA ピンプラグ)をご用意ください。

#### ※ヒント

- アンプ内蔵のスピーカーは、機種によってオーディオ入力端子の形状が異なる場合があります。その場合はご 使用のスピーカーのオーディオ入力端子の形状に合ったプラグ形状のオーディオケーブルをお使いください。 スピーカー側に接続するプラグの種類に関わらず、本製品に接続するプラグは RCA ピンプラグです。
- 外部スピーカー端子から出力される音声信号はモノラル ×2 です。

#### ■設置する

外部スピーカーはすべてのマイクから 1m ~ 20m の位置に設置してください。 下図は外部スピーカー 2 台とマイク 1 台を設置する場合の例です。

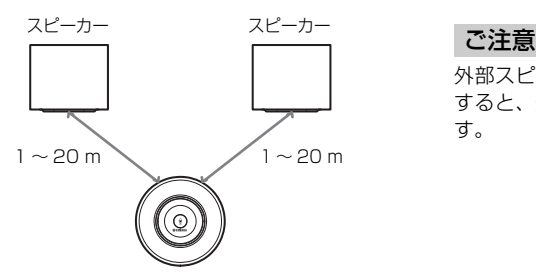

外部スピーカーとマイクが近すぎたり遠すぎたり すると、通話先でエコーが発生する場合がありま す。

#### <span id="page-26-2"></span>■接続する

オーディオケーブルで本製品と外部スピーカーを接続します。 下図は外部スピーカーを 2 台接続する場合の例です。

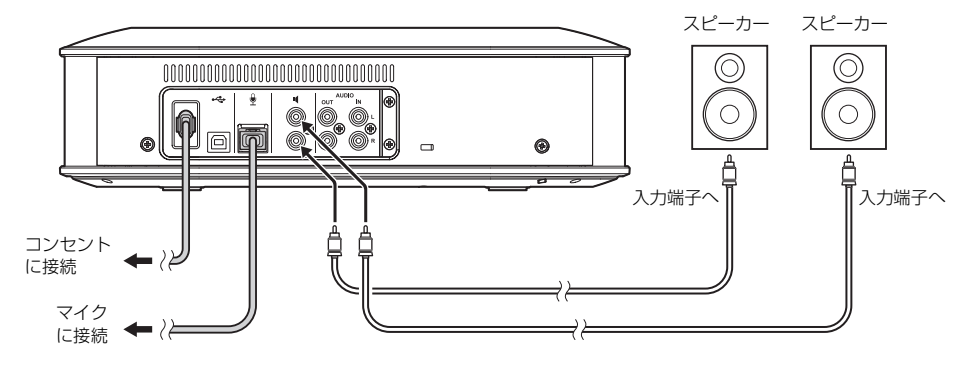

#### ご注意

オーディオ出力端子には外部スピーカーを接続しないでください。

## <span id="page-27-1"></span><span id="page-27-0"></span>自動音響調整機能を使う

本製品を設置した空間の音響特性や、マイクおよびスピーカーの設置位置などの音響状態を自動で測定 し、音響設定を使用環境に合わせて最適な状態に調整します。

本製品の設置場所や設置位置を変えた場合、またはマイクの台数を変えた場合や外部スピーカーを接続し た場合は、ご使用の前に必ず自動音響調整を実行してください。

#### 率ヒント

自動音響調整の結果は、電源をオフにしても保持されます。

#### ■準備する

自動音響調整を正しく実行するために、以下の準備を行ってください。

- 本体、マイクおよび外部スピーカー(使用する場合)を実際に使用する状態に設置および接続する。
- スピーカーの音量をレベルインジケーターが 4 つ以上点灯するように設定する。

#### ■自動音響調整を実行する

自動音響調整実行中は実行手順を説明する音声ガイダンスが再生されます。

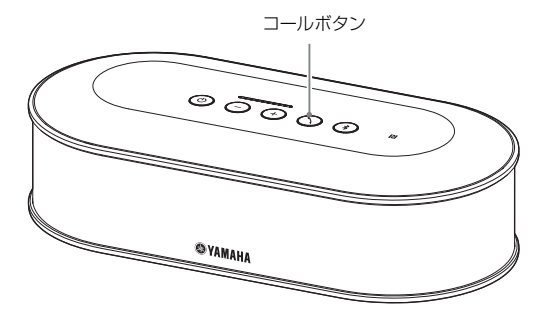

<span id="page-27-2"></span>1 コールボタン ( ( ) ) を 2 秒以上押す。

コールボタン (へ) がオレンジ色の点滅に変わ り、自動音響調整を開始します。

#### **2** 音響測定が開始される。

測定音としてスピーカーからホワイトノイズ (シャーという音)が再生されます。測定中は 機器から離れて静かにしてください。

## **3** 音響設定が開始される。

適応型エコーキャンセラーの設定最適化、オー トルーム EQ の設定最適化、外部スピーカーの 遅延補正および周波数特性補正が行われます。

#### ご注意

「YVC-1000 Configurator」で「MODE」を「PA MICROPHONE」に設定している場合は、外部ス ピーカーの遅延補正が無効になります。

<span id="page-27-3"></span>**4** 自動音響調整が終了する。

自動音響調整が終了すると、音声ガイダンスで 結果を通知します。 また、コールボタン (へ)) の色と点灯状態でも 結果を表示します。 表示内容は以下のとおりです。

- 点灯(緑):正常終了
- 高速点滅(オレンジ):異常終了

#### 率 ヒント

- 以下の場合は、自動音響調整を開始できません。
	- スピーカー音量が小さい(レベルインジケーター の点灯が 3 つ以下)。
	- マイクが接続されていない。
- 音響測定の実行中に、以下の操作や状態を検出する と、自動音響調整を中止します。
	- コールボタン (へ)) が押された。
	- PCまたはMacをUSBケーブルで接続している場合 に、PC または Mac でスピーカー音量が操作された。
	- マイクケーブルが抜かれた。
	- 外部スピーカーのみを有効にしている場合に、外 部スピーカーから音が出ていない。

#### <span id="page-28-0"></span>■自動音響調整が異常終了(問題検出)した場合は

白動音響調整が異常終了(問題検出)した場合は、コールボタン (⊙) がオレンジ色に高速点滅します。検 出された問題点を音声ガイダンスで確認し[、「警告ガイダンス一覧」 \(44 ページ\)](#page-43-1) を参考に対処してくだ さい。

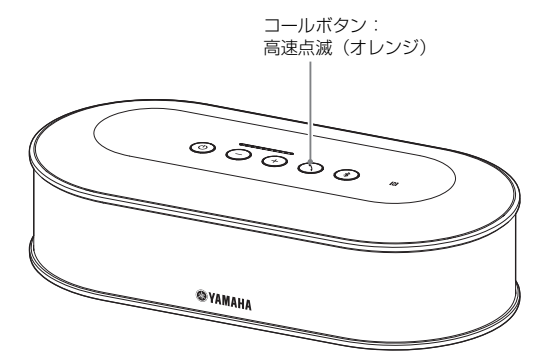

**1** 高速点滅(オレンジ)しているときにコー ルボタン (へ)) を押す。

検出された問題点が、5 秒間隔で 3 回、音声ガ イダンスで通知されます。

**2** 問題点の再生が終了してから1分後に次の問 題点がガイダンスされる。

すべての問題点の再生が終了すると、コールボ タン (へ)) が緑色の点灯に変わり通常動作に戻 ります。

率 ヒント

- オレンジ色に高速点滅中に5分間コールボタン(へ)) を押さないでいると、コールボタン (へ)) が緑色の 点灯に変わり通常動作に戻ります。
- ガイダンス再生中にコールボタン (へ)) を押すと、ガ イダンス状況によって以下のように動作します。
	- 問題点を再生しているとき:再生を中止して次の 問題点の再生待機状態(1 分間)になる。
	- 問題点を再生していないとき:すぐに次の問題点 の再生を始める。

## <span id="page-29-1"></span><span id="page-29-0"></span>音声ガイダンス機能の設定を変更する

Bluetooth 接続などの操作の結果や、自動音響調整の手順を音声ガイダンスで通知します。 音声ガイダンスは有効 / 無効の切り替えや、言語の切り替えができます。工場出荷時設定では音声ガイダ ンスの言語は英語になっています。必要に応じて言語を切り替えてください。

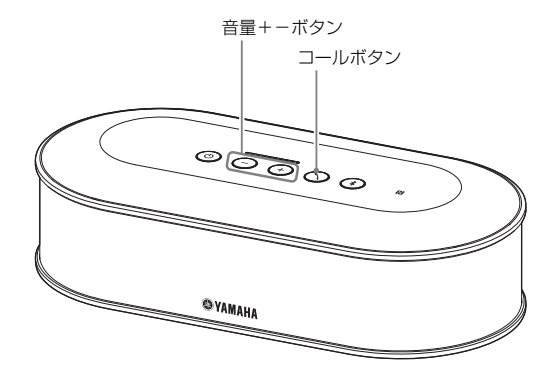

#### ■音声ガイダンスの言語切り替え

音声ガイダンスが有効のときに、コールボタン (へ) を押しながら音量+ボタン (→) を繰り返し押してく ださい。

音量+ボタン (一) を押すたびに以下のように切り替わります。

英語 → 日本語 → 中国語 → 韓国語 → フランス語 → スペイン語 → ドイツ語

選択された言語の名称が音声ガイダンスで通知されます。

#### ■音声ガイダンスを無効にする

音声ガイダンスが有効のときに、コールボタン (⊙) を押しながら音量-ボタン (○) を押してください。 音声ガイダンスが無効になったことが音声ガイダンスで通知されます。

#### ■音声ガイダンスを有効にする

音声ガイダンスが無効のときに、コールボタン (へ) を押しながら音量+ボタン ((+) を押してください。 音声ガイダンスが有効になったことが音声ガイダンスで通知されます。

## <span id="page-30-1"></span><span id="page-30-0"></span>スピーカーを選択する

通話先からの音声を、内蔵スピーカーのみで出力するか外部スピーカーのみで出力するか、または両方か ら出力するか選択します。

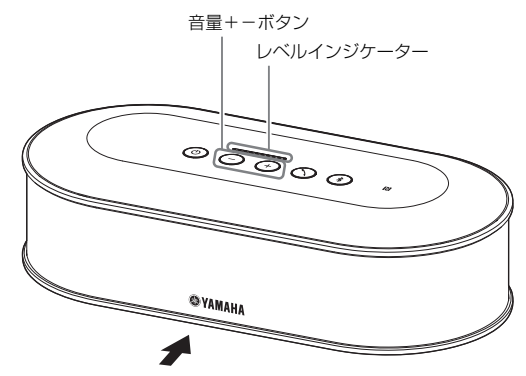

下記の表は、こちら側から見たインジケーター表示を表しています。

### 1 音量+-ボタン (+)(-)) を同時に 2 秒以上押す。

音量+-ボタン (+) (-) が緑色に点滅します。

また、レベルインジケーターに選択されているスピーカーが表示され、スピーカー選択を促す音声ガ イダンスが通知されます。

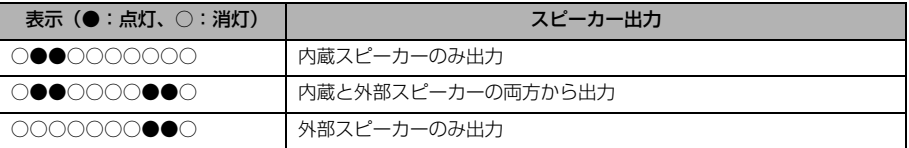

### 2 音量+ (+)) または音量-ボタン (+)) を押して、使用するスピーカーを変更する。

変更すると、その内容が音声ガイダンスで通知されます。

音量+ (+) または音量-ボタン (-) を 6 秒以上押さないでいると、通常動作に戻ります。

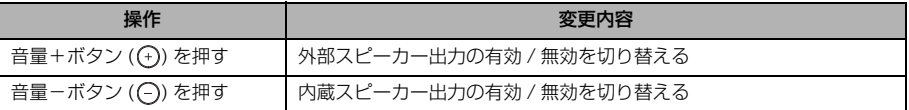

#### 率 ヒント

内蔵スピーカーと外部スピーカーの両方を無効にすることはできません。

<span id="page-31-3"></span><span id="page-31-0"></span>スピーカー音量を調整する

外部スピーカーを接続していない場合や、内蔵ス ピーカーのみを有効にしている場合は、音量+- ボタン ((+)(-)) を押して音量を調整します。 外部スピーカーを有効にしている場合は、使用環 境に合わせて以下の操作をしてください。

#### ■内蔵スピーカーを外部スピーカーの両 方を有効にしている場合

- 1. 外部スピーカーの音量を最小にする。
- 2. 音量+-ボタン (+) (--) を押して、内蔵スピー カーの音量を調整する。
- 3. 外部スピーカーの音量を調整する。

#### ■外部スピーカーのみを有効にしている 場合

まず、以下の手順 1 ~ 3 で外部スピーカー側の音 量を固定し、使用時の音量調整は本体の音量+- ボタン (A) (-- ) で行います。

- 1. 外部スピーカーの音量を最小にする。
- 2. 音量+ボタン (一) を押して、音量を最大にす る。
- 3. 使用時における最大音量となるよう、外部ス ピーカーの音量を調整する。
- 4. 音量+- (4)<) ボタンを押して、実際に使 用する音量を調整する。

#### ご注意

スピーカーの音量は、音が割れないように調整し てください。音が割れると、通話先でエコーが発 生する場合があります。

#### 率 ヒント

本体の音量+-ボタン((+)(-))を操作すると内蔵スピー カーと外部スピーカーの両方の音量が調整されます。 また、PC または Mac を USB ケーブルで接続している と、PC または Mac のスピーカー音量も連動して調整 されます。

## <span id="page-31-5"></span><span id="page-31-1"></span>マイクをミュートする

マイクを一時的に停止することで、こちら側の音 声を通話先に聞こえなくします。

#### ■マイクをミュートする

マイクミュートボタン (4) を押してください。 マイクステータスインジケーターが赤色の点滅に 変わり、マイクがミュートされます。

#### ■マイクミュートを解除する

マイクミュート中に、マイクミュートボタン (4) を押してください。 マイクステータスインジケーターが緑色の点灯に 変わり、マイクミュートが解除されます。

#### 率ヒント

マイクミュート機能はすべてのマイクに対して連動し ます。そのため、マイクを複数接続している場合は、 一つのマイクをミュートするとすべてのマイクが ミュートします。

#### ご注意

この機能を有効にすると、外部マイクもミュート されます。

## <span id="page-31-4"></span><span id="page-31-2"></span>スピーカーをミュートする

スピーカーを一時的に停止することで、通話先か らの音声を聞こえなくします。 PC または Mac を USB ケーブルで接続している 場合のみ設定が可能です。

#### ■スピーカーをミュートする

PC または Mac でスピーカーをミュートしてくだ さい。 音量+-ボタン (+)(-)) が緑色の点滅に変わり、 スピーカーがミュートされます。

#### ■スピーカーミュートを解除する

スピーカーミュート中に PC または Mac でスピー カーのミュートを解除してください。 音量+-ボタン (++)(-)) が緑色の点灯に変わり、 スピーカーミュートが解除されます。

#### ※とント

音量+−ボタン ( → → ) を押すことでもスピーカー ミュートは解除されます。

## <span id="page-32-2"></span><span id="page-32-0"></span>Skype for Business の 通話操作を行う

PC または Mac と USB ケーブルで接続した状態 において、コールボタンで Skype for Business の通話操作を行うことができます。

#### ■着信に応答する

着信を受けるとコールボタン (へ)) が緑色で高速点 滅します。このときコールボタンを押すと着信に 応答します。通話が開始されると、コールボタン がオレンジ色の点灯に変わります。

#### ■通話を終了する

通話中にコールボタン (⊙) を押します。通話が終 了されると、コールボタンが緑色の点灯に変わり ます。

#### ■通話を保留する

通話中にコールボタン (へ) を 2 秒以上押します。 通話が保留されると、コールボタンが緑色の点滅 に変わります。

#### ■保留中に通話を再開する

通話保留中にコールボタン (へ) を押します。通話 が再開されると、コールボタンがオレンジ色の点 灯に変わります。

#### ■保留中に通話を終了する

通話保留中にコールボタン(〇)を2秒以上押しま す。通話が終了されると、コールボタンが緑色の 点灯に変わります。

## <span id="page-32-3"></span><span id="page-32-1"></span>Bluetooth 機能を有効 / 無効 にする

Bluetooth 接続を使用しない場合に、Bluetooth 機 能 を 無 効 に す る こ と が で き ま す。再 度 Bluetooth 接続を使用する場合は、Bluetooth 機 能を有効にしてください。

#### ■Bluetooth 機能を無効にする

- 1 本製品の電源がオン(電源ボタン(◎)が緑色 に点灯)の場合は、電源ボタン ((6)) を 2 秒以上押してスタンバイ状態にする。 スタンバイ状態になると、電源ボタン (4) が 赤色に点灯します。
- 2 Bluetooth ボタン (の) および音量ーボタン ((一) を同時に押した状態で電源ボタン (◎) を押し、電源ボタン (◎) のみ指を離す。 レベルインジケーター内のランプが左右に移 動しながら点灯し、電源オン準備動作を開始し ます。このとき、Bluetooth ボタン (?) と音 量-ボタン (一) は押したままにしてください。
- **3** Bluetooth 機能が無効になったことが音声 ガイダンスで通知され、レベルインジケー ターが消灯したら、Bluetooth ボタン ((3)) と音量-ボタン (()) から指を離す。 Bluetooth ボタン (3) が消灯していることを 確認してください。

■Bluetooth 機能を有効にする

1 本製品の電源がオン(電源ボタン(◎)が緑色 に点灯)の場合は、電源ボタン ((6)) を 2 秒以上押してスタンバイ状態にする。

スタンバイ状態になると、電源ボタン (◎) が 赤色に点灯します。

2 Bluetooth ボタン (4) を押した状態で電源 ボタン ((6) を押し、電源ボタン (6) のみ 指を離す。

レベルインジケーター内のランプが左右に移 動しながら点灯し、電源オン準備動作を開始し ます。このとき、Bluetooth ボタン (3) は押 したままにしてください。

**3** Bluetooth 機能が有効になったことが音声 ガイダンスで通知され、レベルインジケー ターが消灯したら、Bluetooth ボタン ((3)) から指を離す。

Bluetooth ボタン (3) が点灯していることを 確認してください。

## <span id="page-33-0"></span>工場出荷時設定に戻す

本製品の設定を工場出荷状態に戻します。

1 本製品の電源がオン(電源ボタン( ))が緑色 に点灯)の場合は、電源ボタン ((6) を 2 秒以上押してスタンバイ状態にする。

スタンバイ状態になると、電源ボタン (◎)) が 赤色に点灯します。

2 コールボタン(⊙)および音量-ボタン(⊙) を同時に押した状態で電源ボタン (◎) を押 し、電源ボタン (() のみ指を離す。

レベルインジケーター内のランプが左右に移 動しながら点灯し、電源オン準備動作を開始し ます。このとき、コールボタン (へ)) と音量-ボタン (一) は押したままにしてください。

**3** 各種設定が工場出荷状態に戻ったことが英 語の音声ガイダンスで通知され、レベルイン ジケーターが消灯したら、コールボタン(へ) と音量-ボタン (○) から指を離す。

#### 峯 ヒント

- 工場出荷時に戻す前に音声ガイダンスを無効にして いても、工場出荷時設定に戻ったときは英語の音声 ガイダンスでお知らせします。
- 工場出荷時設定に戻すと、Bluetooth のペアリング 情報などの設定が消去されます[。「設定する」\(12](#page-11-2) [ページ\)](#page-11-2)以降をご覧になり、本製品を設定しなおし てください。

## **YVC-1000 Configurator を使う**

<span id="page-34-0"></span>アプリケーション「YVC-1000 Configurator」を使用することで、本製品のボタン操作では設定できな い入出力端子の各種設定ができるようになります。

#### 率 ヒント

本書では、PC での「YVC-1000 Configurator」画面および操作を元に説明しております。

## <span id="page-34-1"></span>ダウンロードする

弊社 Web サイトのダウンロードページからダウ ンロードしてください。

#### ■ダウンロードページ

https://sound-solution.yamaha.com/download/

### ■ダウンロードファイル

以下のファイルをダウンロードしてください。 ファイル名の「XXX」は YVC-1000 Configurator のバージョンになります。

- PC の場合: YVC-1000 Configurator XXX.zip • Mac の場合:
- YVC-1000\_Configurator\_XXX.dmg

## ご注意

バージョンが v1.05 以上の「YVC-1000 Configurator」を使用してください。v1.05 未 満の「YVC-1000 Configurator」は YVC-1000MS の設定に対応していません。

#### ■ダウンロードファイルの解凍

ダウンロードしたファイルを解凍し、以下のファ イルが格納されていることを確認してください。 (Mac の場合はディスクイメージがマウントされ ます。)

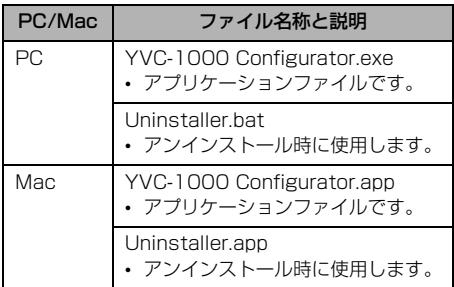

## ■アンインストールについて

「YVC-1000 Configurator」の初回起動時に、ア プリケーションの情報が PC または Mac に記録さ れます。記録された情報を消去するには、下記の アンインストールを行ってください。

## ■アンインストール手順

ダウンロードした「YVC-1000 Configurator」 のフォルダにある以下のファイルをダブルクリッ クしてください。

- PC の場合:Uninstaller.bat
- Mac の場合:Uninstaller.app

確認メッセージが表示されますので、PC の場合は キーボードの「y」キー→「Enter」キーを押して ください。Mac の場合は「OK」をクリックして ください。

## <span id="page-35-0"></span>基本的な使い方

「YVC-1000 Configurator」の基本的な使い方を 説明します。

- **1** 付属の USB ケーブルで、本製品と「YVC-1000 Configurator」をダウンロードし た PC または Mac を接続する。
- **2** 本製品と PC または Mac の電源をオンにす る。 本製品の電源がオンになると、すべてのボタン が緑色に点灯します。
- **3**「YVC-1000 Configurator.exe」(Mac の 場合は「YVC-1000 Configurator.app」) をダブルクリックする。

初回起動時は、「YVC-1000 Configurator 使 用許諾契約」ダイアログが表示されます。内容 をよく確認し、「使用許諾契約の全条項に同意 します」を選択し、「OK」をクリックしてくだ さい。

#### 率 ヒント

最新バージョンの「YVC-1000 Configurator」をダ ウンロードしなおした直後など、異なるバージョンの初 回起動時も「YVC-1000 Configurator 使用許諾契約」 ダイアログが表示されます。

#### **4** 設定を変更する。

使用する環境に合わせて、本製品の設定を変更 します。

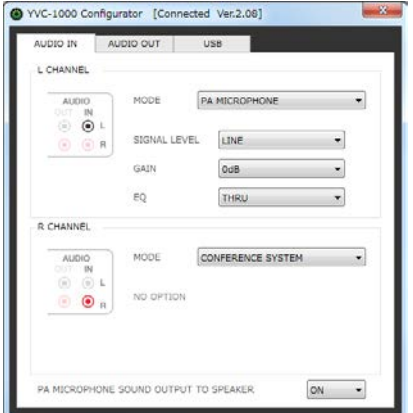

## **5** 「YVC-1000 Configurator」を終了する。

- PC の場合は、「YVC-1000 Configurator」 画面右上の x ボタンをクリックします。
- Mac の場合は、「YVC-1000 Configurator」画面左上の●ボタンをク リックします。

#### 率 ヒント

「YVC-1000 Configurator」で設定した内容は本製品 に保持されますので、設定が終わったら PC またはMac を接続しておく必要はありません。また設定した内容は 本製品の電源をオフにしても保持されます。

## <span id="page-36-0"></span>オーディオ入力端子の設定を変 更する

オーディオ入力端子に接続した機器に応じて、設 定を変更してください。

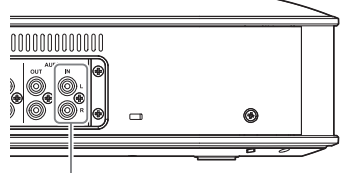

<span id="page-36-1"></span>オーディオ入力端子

#### ■ビデオ会議システムを接続した場合

工場出荷時設定はビデオ会議システムの接続に対 応していますので、この設定を変更する必要はあ りません。外部マイクを接続していた端子を、ビ デオ会議システムの接続に変更した場合に設定し てください。

**1**「YVC-1000 Configurator」画面から 「AUDIO IN」タブを選択する。

## **2**「MODE」のドロップダウンリストから 「CONFERENCE SYSTEM」を選択する。

ビデオ会議システムを接続した端子(L 端子ま たは R 端子、またはその両方)に対して選択し てください。

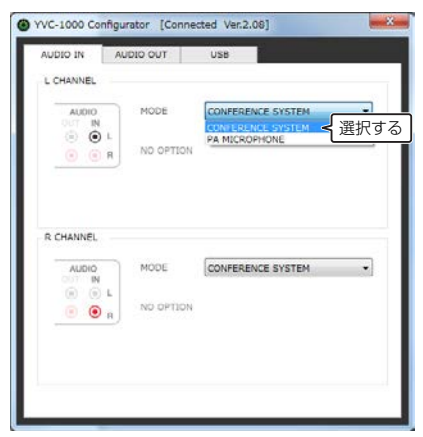

<span id="page-36-2"></span>■外部マイクを接続した場合

#### **1**「YVC-1000 Configurator」画面から 「AUDIO IN」タブを選択する。

**2** 「MODE」のドロップダウンリストから「PA MICROPHONE」を選択する。

外部マイクを接続した端子(L 端子または R 端 子、またはその両方)に対して選択してくださ い。

設定後、外部マイクの音声に問題がないかテス トしてください。

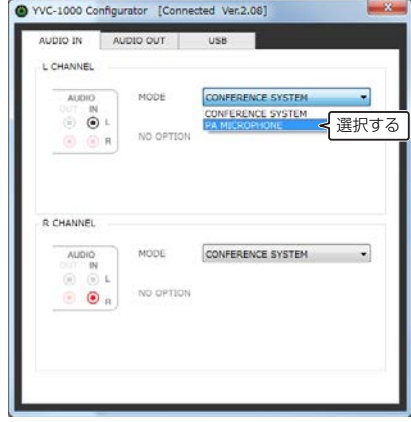

#### ご注意

「PA MICROPHONE」を選択した場合は、自動音 響調整機能で設定された外部スピーカーの遅延補 正が無効になります。

#### **3** 外部マイクの種類や使用環境に合わせて、音 量や音質の設定を変更する。

ドロップダウンリストから設定を変更してく ださい。

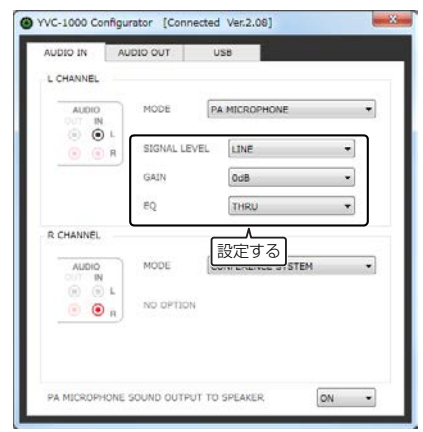

#### SIGNAL LEVEL:

外部マイクの出力レベルを設定します。

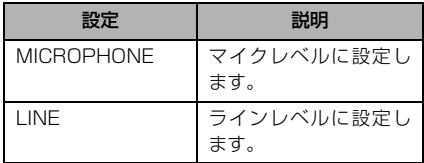

#### GAIN:

外部マイクの感度を調整します。 -12 dB (感度最小) ~ +12 dB (感度最大) で、3 dB ステップで設定できます。

#### EQ:

外部マイクの音質を調整します。

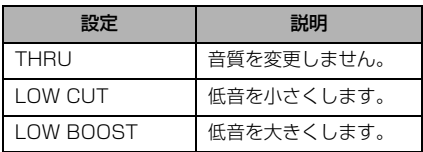

#### <span id="page-37-0"></span>**4** 外部マイクの自拠点拡声を有効にするかど うかを設定する。

必要に応じて「PA MICROPHONE SOUND OUTPUT TO SPEAKER」のドロップダウン リストから設定を変更してください。本設定は L 端子、R 端子の両方に対して反映されます。

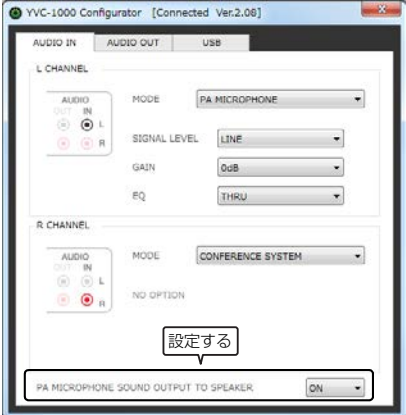

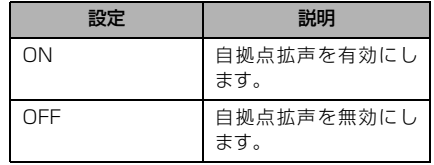

## <span id="page-38-0"></span>オーディオ出力端子の設定を変 更する

オーディオ出力端子に接続した機器に応じて、設 定を変更してください。

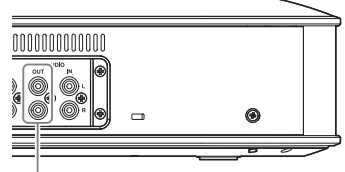

<span id="page-38-2"></span>オーディオ出力端子

■オーディオ出力音量を調整する

使用環境によっては、通話先で音が割れたり小さ すぎたりすることがあります。その場合は、オー ディオ出力音量を調整してください。

- **1**「YVC-1000 Configurator」画面から 「AUDIO OUT」タブを選択する。
- **2**「OUTPUT VOLUME」のドロップダウンリ ストから音量を選択する。

-12 dB (音量最小)~ +12 dB (音量最大) で、3 dB ステップで設定できます。

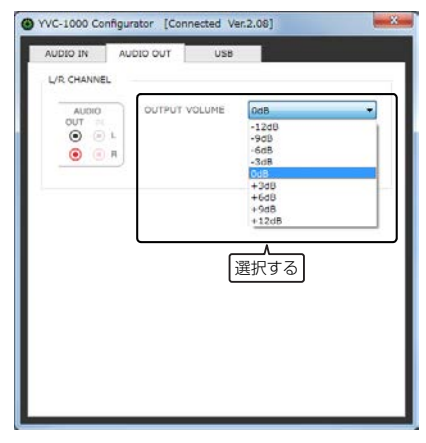

## <span id="page-38-1"></span>USB ポートの設定を変更する

USB ポートに接続した機器に応じて、設定を変更 してください。

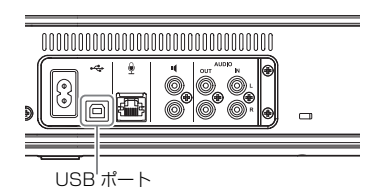

#### ■USBポートのデータ転送速度を設定する

- **1**「YVC-1000 Configurator」画面から 「USB」タブを選択する。
- **2** データ転送速度を選択する。

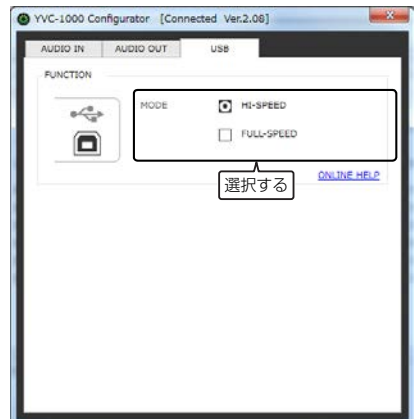

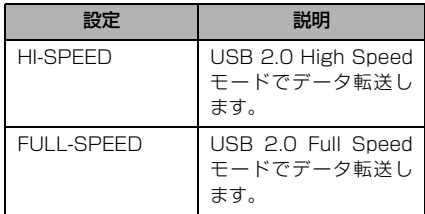

#### 率 ヒント

「ONLINE HELP」をクリックすると、接続した機器に 応じて「HI-SPEED」「FULL-SPEED」どちらで設定す べきか記載したサポートサイトにアクセスします。

#### **3** 本製品を再起動するメッセージが表示され るので、「OK」をクリックする。 本製品が再起動します。再起動後、設定が変更 されます。

## **故障かな?と思ったら**

## <span id="page-40-1"></span><span id="page-40-0"></span>お問い合わせになる前に

本書の内容をご覧になり、問題が解決できるかどうかご確認ください。それでも問題が解決しない場合は、 サポート窓口([45 ページ](#page-44-0))までご相談ください。

## <span id="page-40-4"></span><span id="page-40-2"></span>Q1 ボタン / インジケーターが消灯 / 点滅している

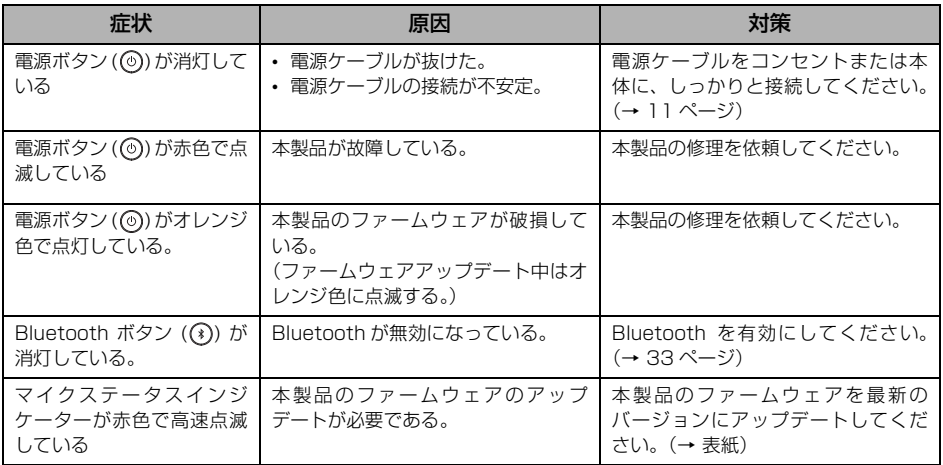

## <span id="page-40-3"></span>Q2 通話音質に問題がある

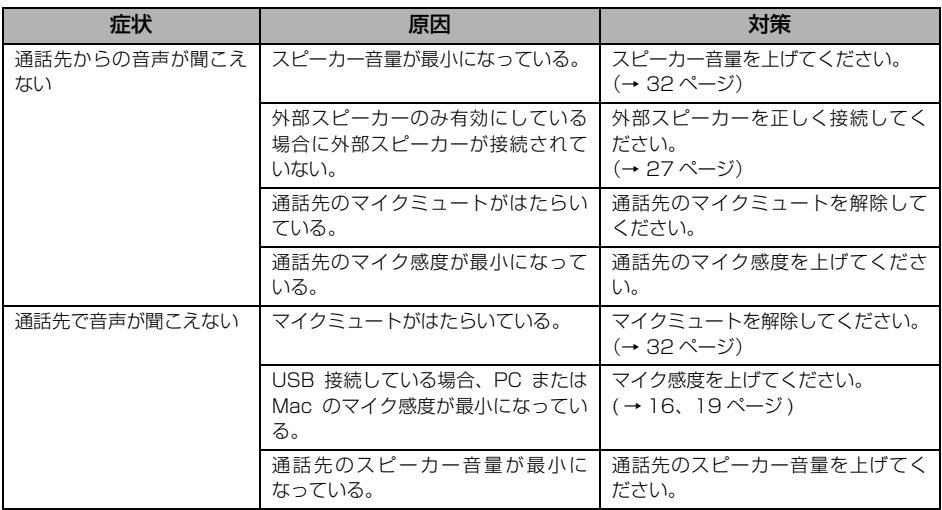

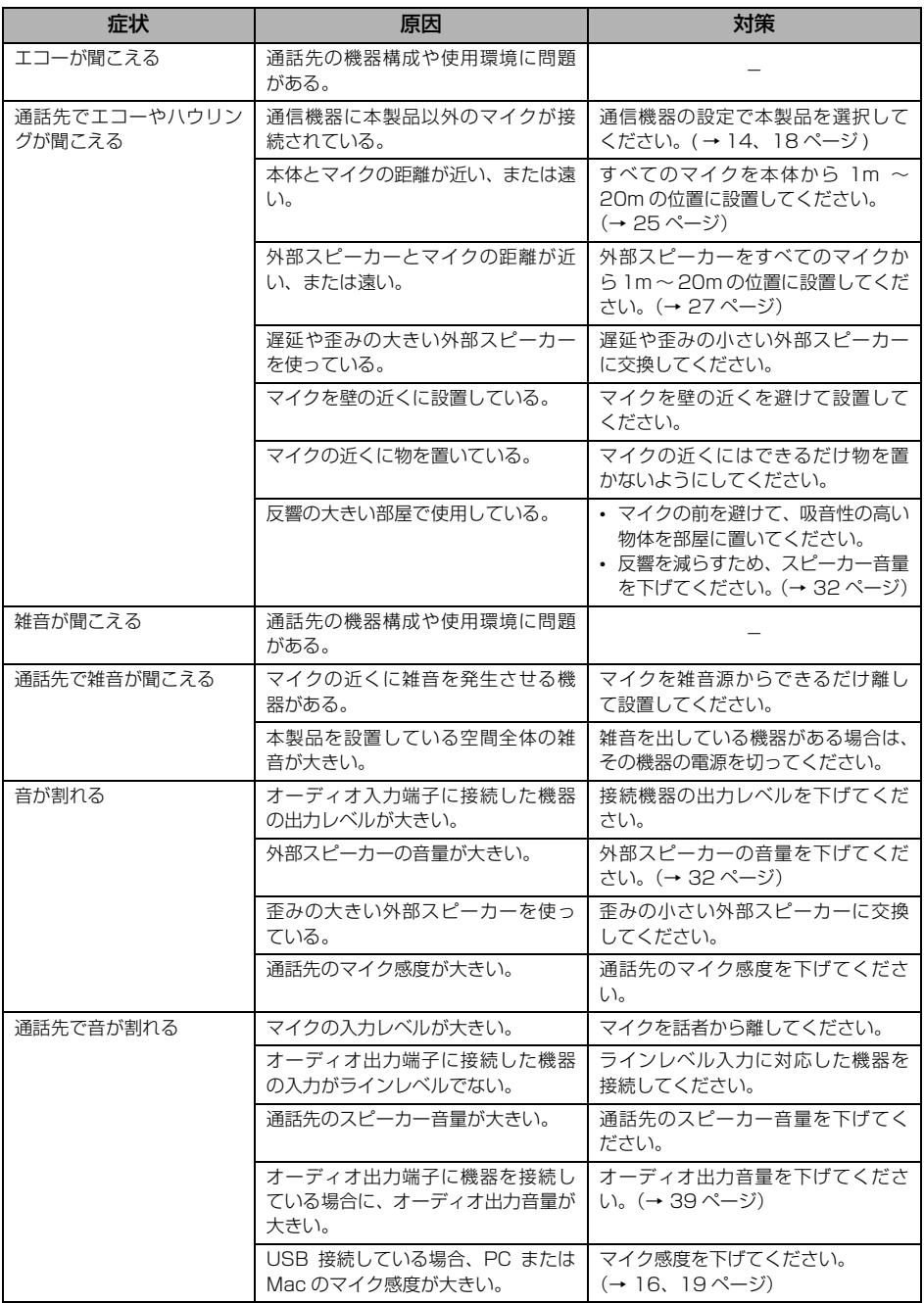

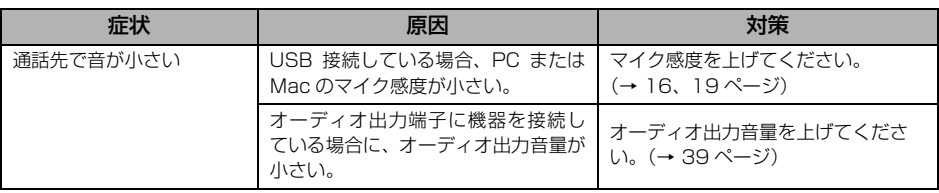

## <span id="page-42-0"></span>Q3 その他

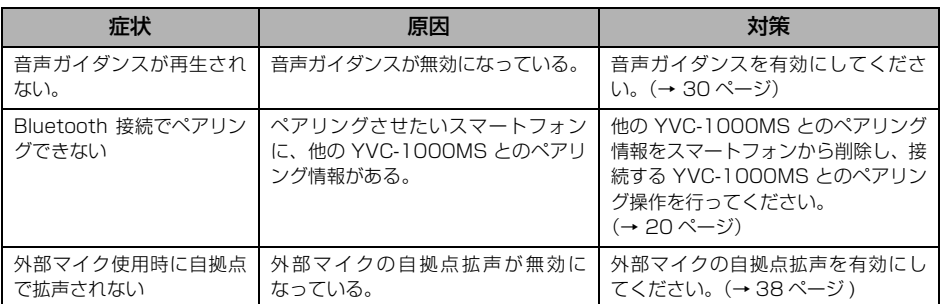

## <span id="page-43-1"></span>**警告ガイダンス一覧**

<span id="page-43-0"></span>本製品が音響状態の問題点を検出した場合に、音声ガイダンスでその内容を確認することができます。 (詳しくは[「自動音響調整が異常終了\(問題検出\)した場合は」\(29 ページ\)を](#page-28-0)ご覧ください。) 本書の内容をご覧になり、検出された問題点に対処してください。

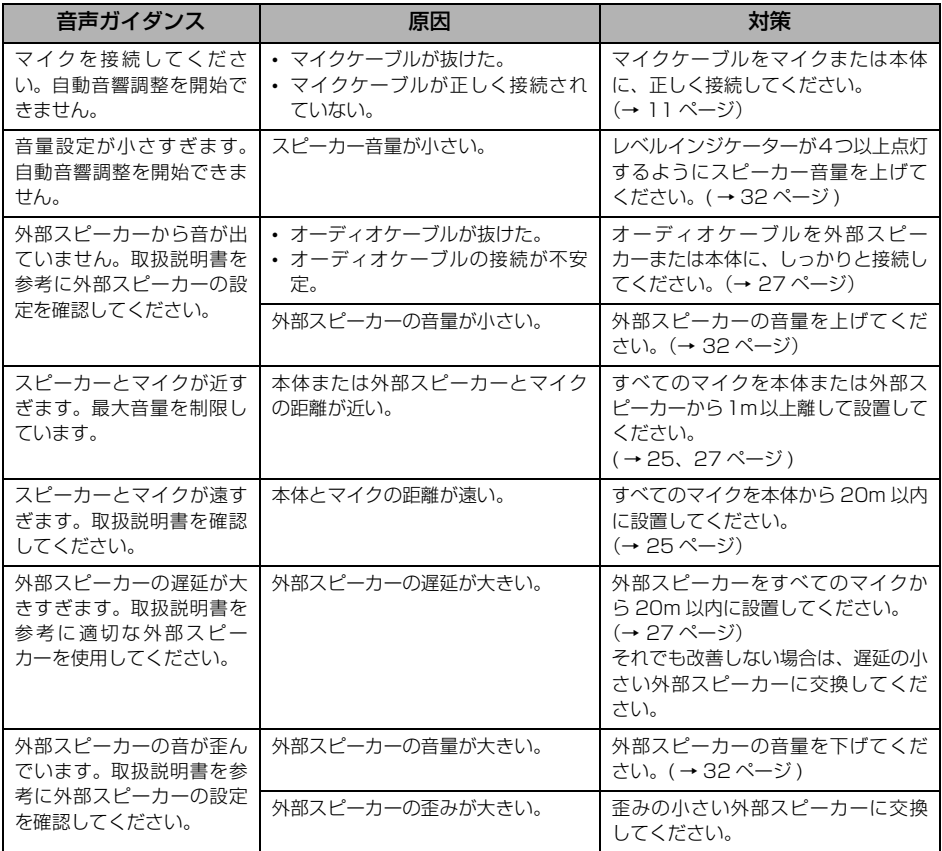

## **サポート窓口のご案内**

<span id="page-44-0"></span>本製品に関するご質問やお問い合わせは、下記へご連絡ください。

#### ■音声コミュニケーション機器お客様ご相談センター

TEL:03-5651-1838 ご相談受付時間  $9:00 \sim 12:00, 13:00 \sim 17:00$ (土・日・祝日、弊社定休日、年末年始は休業とさせていただきます)

#### ■お問い合わせページ

https://sound-solution.yamaha.com/support/uc/

## **オープンソースソフトウェアの使用について**

<span id="page-45-0"></span>本製品は BSD ライセンスに従ったオープンソースソフトウェアを使用しています。BSD ライセンスと は、無保証の旨の明記、著作権表示、ライセンス条文一覧の表示を条件としてプログラムの再頒布が許諾 されるソフトウェアのライセンス形式です。下記の内容は、上記ライセンス条件にもとづき表示されるも のであり、お客様の使用制限等を規定するものではありません。

> Copyright (C) 2001 Richard Herveille richard@asics.ws

This source file may be used and distributed without restriction provided that this copyright statement is not removed from the file and that any derivative work contains the original copyright notice and the associated disclaimer.

THIS SOFTWARE IS PROVIDED ''AS IS'' AND WITHOUT ANY EXPRESS OR IMPLIED WARRANTIES, INCLUDING, BUT NOT LIMITED TO, THE IMPLIED WARRANTIES OF MERCHANTABILITY AND FITNESS FOR A PARTICULAR PURPOSE. IN NO EVENT SHALL THE AUTHOR OR CONTRIBUTORS BE LIABLE FOR ANY DIRECT, INDIRECT, INCIDENTAL, SPECIAL, EXEMPLARY, OR CONSEQUENTIAL DAMAGES (INCLUDING, BUT NOT LIMITED TO, PROCUREMENT OF SUBSTITUTE GOODS OR SERVICES; LOSS OF USE, DATA, OR PROFITS; OR BUSINESS INTERRUPTION) HOWEVER CAUSED AND ON ANY THEORY OF LIABILITY, WHETHER IN CONTRACT, STRICT LIABILITY, OR TORT (INCLUDING NEGLIGENCE OR OTHERWISE) ARISING IN ANY WAY OUT OF THE USE OF THIS SOFTWARE, EVEN IF ADVISED OF THE POSSIBILITY OF SUCH DAMAGE.

ヤマハ株式会社

© 2017 Yamaha Corporation

2023 年 2 月 発行 AB-C0